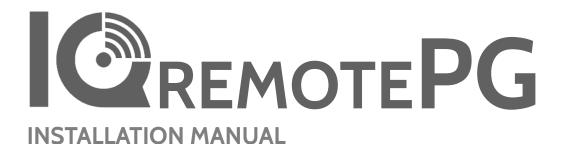

IQ Remote PowerG

## 12:55 PM H 70° 1.56 11/11/19 SYSTEM DISARMED **\* \*** + . . .

The IQ Remote PowerG is a 7" (~17.8 cm) touchscreen built with an Android operating system, providing full security and smart home functionality in an easy to use interface.

INTRODUCTION

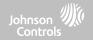

#### **INCLUDED IN BOX**

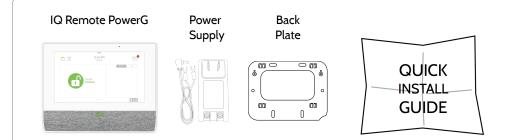

#### **ABOUT THIS GUIDE**

This document outlines the basic hardware specifications and software directions to install and customize the IQ Remote PowerG. Note that the information presented is not comprehensive, but is specifically dedicated to those menus, features, and systems accessible solely to those with the proper installation code. Features accessible to users and installers alike are outlined in the IQ Remote PowerG User Guide. The information contained is confidential and proprietary, and is solely owned by Qolsys Inc. Any reproduction, modification or distribution without permission is strictly prohibited.

#### SUPPORT

**QUESTIONS?** 

Contact us at techsupport@golsys.com

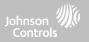

# IQ REMOTE PG OVERVIEW

Warning: This Product should be installed in accordance with the National Fire Alarm Code, ANSI/NFPA 72, (National Fire Protection Association, Batterymarch Park,Quincy, MA 02269) and with National Electric Code, ANSI/NFPA 70. Printed information describing proper installation, operation, testing, maintenance, evacuation planning, and repair service is to be provided with this Product. In Canada the product shall be installed in accordance with the Standard for the Installation of Residential Fire Warning Systems, CAN/ULC-S540.

Warning: For Canadian installations this Product and all sensors associated with it (collectively, the "System") should be tested once a week. The test shall be performed also with primary DC power de-energized. For recommended smoke detectors maintenance instructions refer to user manual associated with compatible Qolsys model QS5110-P840 smoke detector.

## IQ REMOTE PG OVERVIEW

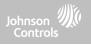

#### **EXTERIOR FRONT**

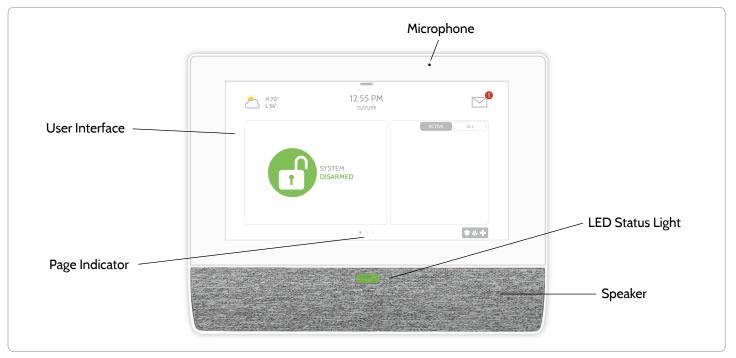

QOLSYS CONFIDENTIAL AND PROPRIETARY PAGE 4 OF 42

## IQ REMOTE PG OVERVIEW

\*CAUTION

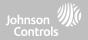

#### **EXTERIOR BACK**

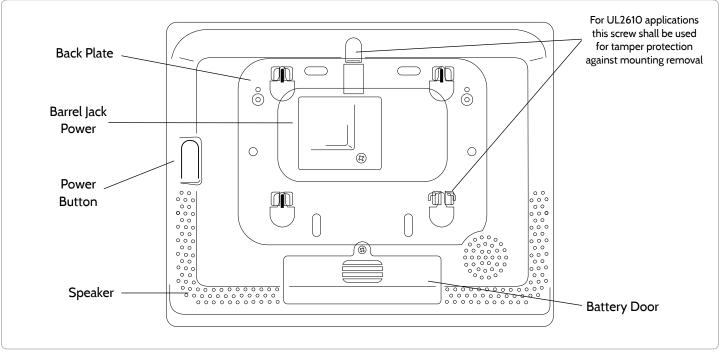

The battery should NEVER be disconnected without following proper power-down procedures Failure to comply may result in data corruption, panel failure, and a void of the manufacturer's warranty

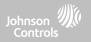

# INSTALLING IQ REMOTE PG

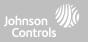

#### WALL MOUNT

Note: For UL/ULC Commercial Burg installations (UL2610/ULC-S304 Security Level II compliant) use only wall mount option. This product when installed as per these instructions does not present the risk of fire, electric shock, or injury to persons.

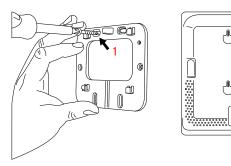

- 1. Mount the bracket to the wall using appropriate hardware ensuring it is level.
- A screw shall be used in all 4 screws holes for UL2610 installations
- 2. Pull battery tab to remove.

ľ

3. Insert the barrel from the power supply into the barrel jack in the back of the panel.

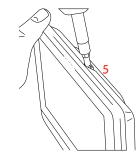

- 4. Position the panel onto the backplate and then slide down, making sure that all 4 tabs hook into the back of the panel.
- 5. Secure with the top screw so that the panel cannot be removed from the backplate.

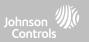

#### **TABLE STAND (OPTIONAL)**

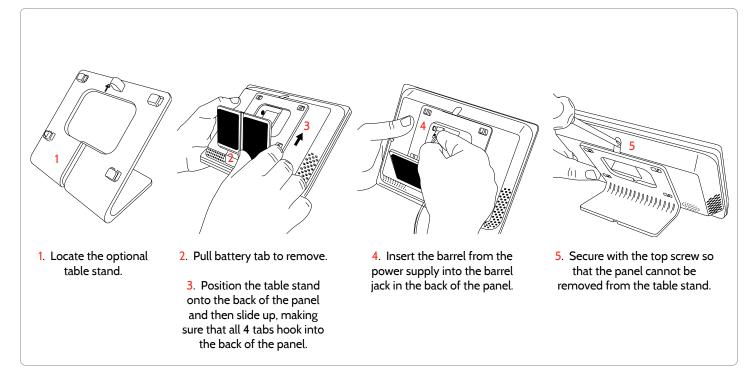

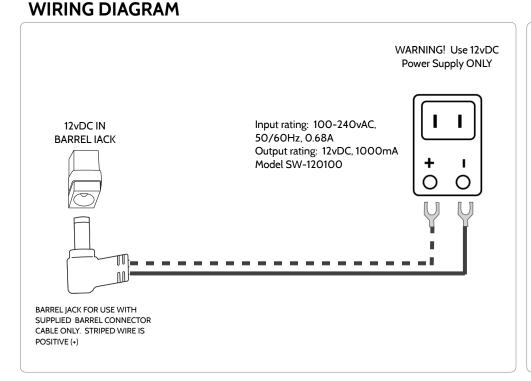

#### NOTES

IMPORTANT IF USING CUSTOM LENGTH WIRE:

- 12vDC Transformer: Use 18AWG wire no longer than 98.5 ft to ensure sufficient power is received at the panel.

\* The minimum permissible wire size shall not be smaller than 22 AWG

#### QOLSYS CONFIDENTIAL AND PROPRIETARY PAGE 9 OF 42

#### QOLSYS CONFIDENTIAL AND PROPRIETARY PAGE 10 OF 42

## INSTALLING THE IQ REMOTE PG

#### **POWERING THE PANEL**

Connect power supply. WARNING! Use a 12vDC Power Supply ONLY

If using the provided cable, the "striped" wire is (+) Note: Power supply shall be located within same room as control unit Press and hold the power button on the back right side of the panel for 3 seconds to power up.

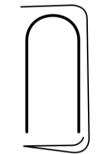

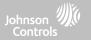

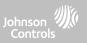

#### ENROLLING THE IQ REMOTE PG

**Disclaimer:** PowerG enrollment shall be used with UL/ULC installation. Wi-Fi enrollment is not UL/ULC certified

#### POWERG ENROLLMENT:

- 1. On primary panel, Start AutoLearn process as indicated in the primary panel manual. For manual installation, enter the Device ID 380-XXXX.
- 2. On the IQ Remote PG enrollment page, select "PowerG pair".
- 3. The IQ Remote PowerG will be recognized by the primary panel. Configure options accordingly.
- 4. The IQ Remote PowerG will move to the home page.

#### WI-FI ENROLLMENT:

- 1. Enable Wi-Fi on the IQ Remote PowerG (same Wi-Fi network as the primary panel).
- 2. From primary panel, start process for pairing IQ Remote using Wi-Fi.
- 3. Press "Wi-Fi Pair" on IQ Remote PowerG enrollment page.
- 4. The remote will connect and start looking for software updates (if a new software exists, it will download and install it then go to home page).

**Note:** Automatic software update upon enrollment occurs when enrolling through Wi-Fi only.

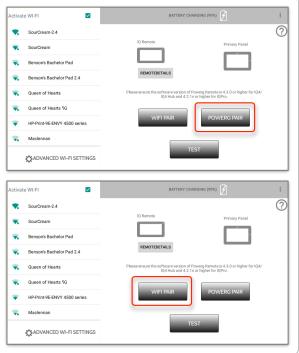

QOLSYS CONFIDENTIAL AND PROPRIETARY PAGE 11 OF 42

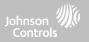

# USER INTERFACE

#### QOLSYS CONFIDENTIAL AND PROPRIETARY PAGE 13 OF 42

## USER INTERFACE

#### HOME SCREEN OVERVIEW

The home screen is divided into three sections. The header shows the date & time, today's weather (Wi-Fi enrollment only), message center and the Settings tray. The Primary interface shows arming options and sensor status & partition select. The footer shows panic options and additional pages.

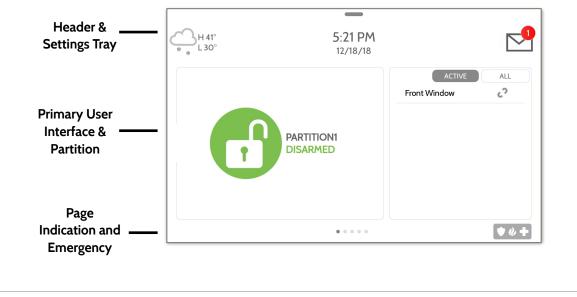

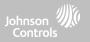

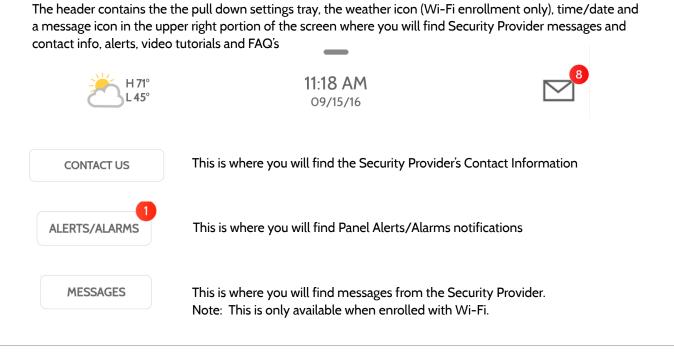

## USER INTERFACE

MESSAGE CENTER

Johnson ∭ Controls

QOLSYS CONFIDENTIAL AND PROPRIETARY PAGE 14 OF 42

#### QOLSYS CONFIDENTIAL AND PROPRIETARY PAGE 15 OF 42

## USER INTERFACE

#### SETTINGS TRAY

Settings tray has quick access to system, battery, PowerG signal strength & Wi-Fi status as well as volume control, brightness and other quick settings. 1 2.19 PM DISARMED ALL (()) SYSTEM SETTINGS PHOTO FRAME ESPAÑOL CLEAN SCREEN • • + .

To access the Settings tray swipe down on the bar at the top of the screen. The

#### **FIND IT**

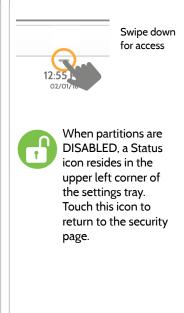

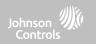

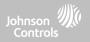

# PROGRAMMING

#### SETTINGS **FIND IT** The Settings page allows quick access to various simple 10:09 AM $\square$ features & settings. \* 0 👁 () . Swipe down **\$** for access 🔹 🔹 👘 SETTINGS Setting Description ENTER CODE (1111, 2222) Adjust brightness, font size & 12/24 hour time Display Displays software, battery, Wi-Fi, Panel and PowerG information About Restores remote to factory settings and erases all content. Only appears Master Reset with dealer code (2222) Connect to Wi-Fi Wi-Fi PowerG Upgrade Update IQ Remote PowerG software (PowerG enrollment only) Configuration to enable or disable Power Management (PowerG PowerG Remote Settings enrollment only) Network Test Checks the Wi-Fi signal strength (Wi-Fi enrollment only)

#### PROGRAMMING

#### To connect to a Wi-Fi network. follow Swipe down for access the steps below: Activate WIFI Swipe down from the top menu bar SETTINGS Qolsys-5G and select settings. Connected ENTER CODE (1111, 2222) Touch Settings (Installer Code) Now Communications WIFI WI-FI Wi Ei Then touch "Wi-Fi" Qolsys Sunset Room Enable Wi-Fi if not already active Vertical Ops 2.4 Available networks appear in a list. Touch the desired network and use the keyboard to type Add wi-fi network + the password (if required)

**CONNECTING TO WI-FI** 

CUSTOMIZATION

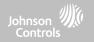

QOLSYS CONFIDENTIAL AND PROPRIETARY PAGE 18 OF 42

#### FIND IT

## CUSTOMIZATION

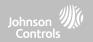

#### WEATHER

Note: This feature is only available during Wi-Fi enrollment.

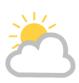

#### TODAY'S FORECAST

Today's forecast is displayed on the weather icon with a graphical representation of precipitation and High and Low temps.

H 36° L 20°

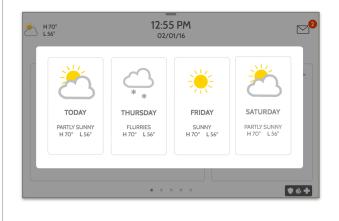

#### 4-DAY FORECAST

Touch the weather icon to get a 4-day forecast. This information is updated once daily via Alarm.com services. (Will not display or update weather connected to wifi only)

#### LOCATION

Weather reporting is based on location as indicated by the zip code entered into Alarm.com when the account is created.

#### **FIND IT**

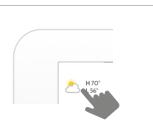

Touch the weather icon in the upper left corner of the header to reveal a 4 day forecast

#### QOLSYS CONFIDENTIAL AND PROPRIETARY PAGE 20 OF 42

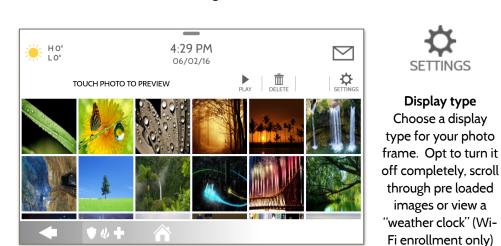

#### PHOTO FRAME

The IQ Remote PowerG can be set to display digital photos when not in use. This feature, called "Photo Frame", can be changed or turned off through "Photo Frame Settings". (Swipe down from the menu bar).

**PHOTO FRAME** 

#### CUSTOMIZATION

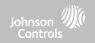

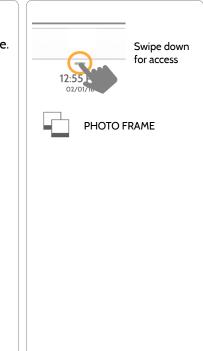

#### **FIND IT**

#### QOLSYS CONFIDENTIAL AND PROPRIETARY PAGE 21 OF 42

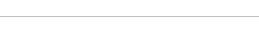

**PLAY:** Starts Photo Frame immediately. Good for testing photo frame feature appearance and transitions

**REMOVE PHOTOS:** Allows you to remove photos one by one or all at once

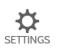

PI AY

Ē

DELETE

**SETTINGS:** Change the Photo Frame's "Display Type" from Off to On or enable a "Weather Clock" screen saver. Change transitions, adjust display time, set automatic on/off times and more

## CUSTOMIZATION

PHOTO FRAME APP BUTTONS

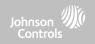

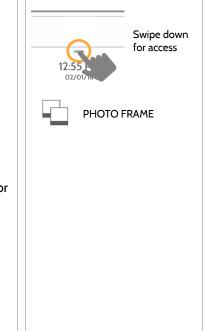

#### **FIND IT**

Default Description ltem Swipe down for access How long each image will show before transitioning to the next image in Duration 1 minute the library (1, 2, or 5 minutes) Fffect Dissolve Transition effect used between each image (fade to black, dissolve) Shuffle Enabled Display pictures in random or sequential order PHOTO FRAME Choose what to display on the screen when the panel is not in use. (Off, Display Type Photo Frame PHOTO FRAME SETTINGS Photo Frame and Weather Clock) Photo Frame Choose the amount of time to wait after the last touch before starting the 10 minutes Start Time selected display type. (1, 5, 10, 15, 20, 25, or 30 minutes) Determines the time when the display, voices or chimes shutdown Nighttime Mode completely. (Use this feature to turn off the LCD, voices and/or chimes at 11:00 PM Start Time night) Determines the time when the display, voices or chimes "wake up" after Nighttime Mode sleeping. (Use this feature to turn the LCD, voices and/or chimes back on 6:00 AM End Time in the morning) Nighttime Mode Choose what the Nighttime Mode Start/End times have the ability to Display control (Display, Voices and/or Chimes) Settings

#### PHOTO FRAME SETTINGS

## **CUSTOMIZATION**

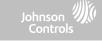

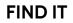

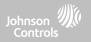

## MAINTENANCE

#### **QOLSYS CONFIDENTIAL AND PROPRIETARY PAGE 24 OF 42**

## MAINTENANCE

#### **UPGRADE SOFTWARE**

**Upgrade Software** Upgrade the software version using PowerG.

To perform a software update, follow the steps below:

- 1. From the drop down menu select "Settings" and enter access code (Installer/Dealer Code).
- 2. Touch "PowerG Upgrade"
- 3. A pop up message will appear asking if you want to start update for IQ Remote PowerG.
- 4. Press "Start". If a software update is available the remote will automatically begin downloading it.
- 5. Once the download is complete, the IQ Remote PowerG will restart to install the update.

Note: This is only valid for PowerG enrollment. Software update is automatic upon enrollment for Wi-Fi enrollment.

Note: For UL/cUL installations, remote software uploading is not allowed.

## **FIND IT**

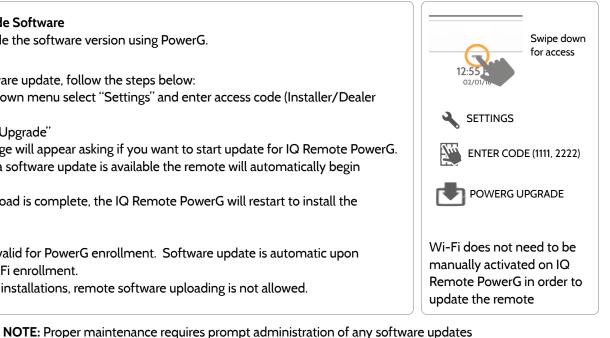

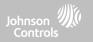

### MAINTENANCE

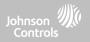

#### **BATTERY REPLACEMENT**

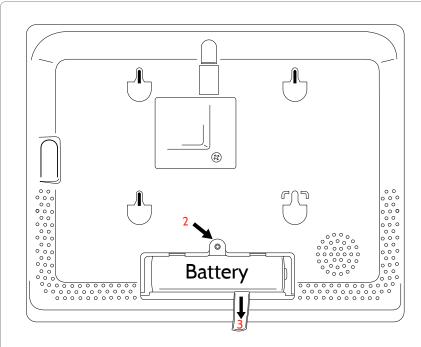

- Power down panel: Press and hold the power button on the side of the IQ Remote PowerG for 2 seconds and select "Power Down" from the pop up
- 2. **Remove Battery Door:** Remove the panel from the backplate or table stand and then use a small screwdriver to remove the plastic door covering the battery.
- 3. **Remove Battery:** Pull the fabric tab that is located under the battery to remove it from the panel.
- 4. **Install New Battery:** Install the new battery paying careful attention to polarity and being sure to place the fabric pull tab under the battery to make future removal easier.

Re-install Battery Door and screw, then remount to backplate or table stand.

CAUTION: Do **NOT** use a screwdriver or anything sharp that could puncture the battery.

QOLSYS CONFIDENTIAL AND PROPRIETARY PAGE 25 OF 42

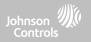

## TROUBLESHOOTING

### TROUBLESHOOTING

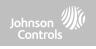

ABOUT

**FIND IT** 

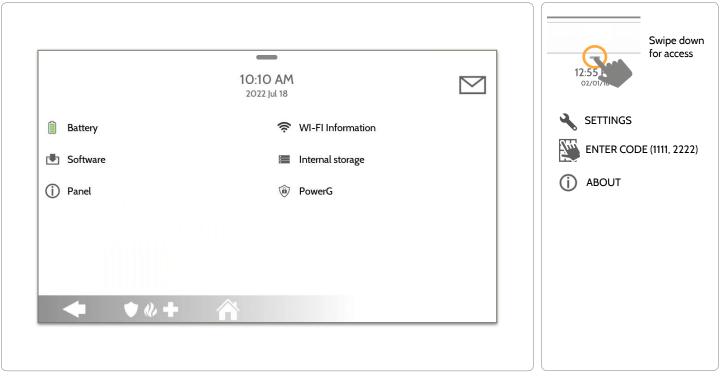

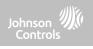

#### ABOUT

| ltem              | Description                                                                                                    |                                                                           |             |  |
|-------------------|----------------------------------------------------------------------------------------------------|---------------------------------------------------------------------------|-------------|--|
| Battery           | Battery Status: Disconnected, Charging, Full                                                                       | Battery Level: Displayed in %                                             |             |  |
| Software          | Software Version: Current Software Version<br>Build Number:                                                        | LInux Version:<br>Android Version:                                        |             |  |
| Panel             | MAC Address:                                                                                                    | Panel Up Time:                                                            |             |  |
| PowerG*           | Radio Software Version<br>Device Network Status                                                                    | Device Radio Frequency<br>Sensor ID                                       |             |  |
| Wi-Fi Information | Connection: Connected/DisconnectedIP Address: Panel's IP Address when connectedSSID: Network panel is connected to |                                                                           |             |  |
| Internal Storage  | Total Space: Total space shown in GB<br>Photos: Breakdown of space used for photos                                 | Videos: Breakdown of space used for videos<br>used for storing panel logs | Logs: Space |  |

\*Shown during PowerG enrollment only,

#### TROUBLESHOOTING

#### **POWER DOWN**

DO NOT remove all power without following the steps below. In the event of needing to move the panel from one location to another it is safe to unplug the power supply while leaving the battery plugged in.

- 1. Press and hold the power button for 2 seconds until a popup message appears on the screen.
- 2. Select "Power Down".
- 3. A popup message will appear to confirm that remote will shut down. Select "OK".
- 4. Wait for 30 seconds until the IQ Remote PowerG shuts down fully.
- 5. Disconnect the power.

IMPORTANT: Failure to perform these steps in the proper sequence may result in data corruption and/or panel failure.

QUESTIONS? Contact us at techsupport@qolsys.com

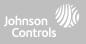

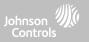

#### PANEL REBOOT

If the panel is experiencing difficulties you can often resolve it by resetting the operating system:

- 1. Press and hold the power button for 2 seconds until a pop up message appears on the screen.
- 2. Select "Power Reboot".
- 3. A pop up message will appear to confirm that the remote will reboot. Select "OK".
- 4. Wait for the IQ Remote PowerG to restart.

IMPORTANT: Failure to follow these steps properly may result in data corruption and/or panel failure.

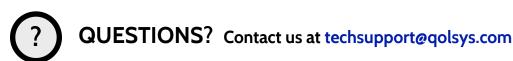

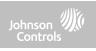

## LEGAL

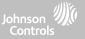

#### **UL/cUL RESIDENTIAL FIRE & BURGLARY INSTALLATIONS**

This product has been tested and found in compliance with the following standards: UL1023 Household Burglar-Alarm System Units, UL985 Household Fire Warning System Units, ULC-S545 Residential Fire Warning Systems Control Units and ULC-S304 Security Level I Control Units, Accessories and Receiving Equipment for Intrusion Alarm Systems. For ULC Installations refer to the Standard for the Installation of Residential Fire Warning Systems, CAN/ULC-S540:

- Use only the compatible power supply referenced in this Installation Manual. 24 h standby power must be provided for fire applications and 4h for burglary only applications (AC trouble must be transmitted to SRC within 60 minutes).
- Priority of signals on the Panel is set as Fire, CO, Burg, Panic, Aux and then Flood.
- Use at least one compatible listed Smoke Detector for Fire Installations.
- The entry delay shall not exceed 45 sec (UL) and 180 sec (ULC Security Level 1).
- The exit delay shall not exceed 120 seconds (UL).
- The control panel supports the Temporal 3 pattern for fire alarm notification
- Test transmission cycle shall be set for 7 days transmission for Residential Fire applications, or 30 days for Residential Burglary only applications.
- Keypad siren is for supplementary use.

Note: For ULC Residential Fire and Burglary (ULC-S304 Level I) installations set for daily test transmission, Wireless Supervision window shall be set to 4 hours for UL/ULC Residential Fire Installations. Wireless Supervision window shall be set to 24 hours for Residential Burglary Installations only. RF Jam detection shall be enabled.

For UL 985 6th Ed. Compliant installations using also the Wi-Fi connection, ensure Power for network equipment such as hubs, switches, routers, servers, modems, etc., is backed up or powered by an uninterruptible power supply (UPS), standby battery or the control unit, capable of facilitating 24 h standby.

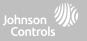

#### UL/ULC COMMERCIAL BURGLARY INSTALLATIONS

This product has been tested and found in compliance with the following standards: UL2610 Central Station Burglar-Alarm Units and ULC-S304 Control Units, Accessories and Receiving Equipment for Intrusion Alarm Systems, Security Levels I-II.

The subscriber control unit shall provide for the connection of protective wiring, conductors, and attachments in accordance with the Standard for Installation and Classification of Burglar and Holdup Alarm Systems, UL 681 in USA and in accordance with ULC-S301, CSA C22.1, Canadian Electrical Code, Part I, Safety Standard for Electrical Installations and ULC-S302 Standard for the Installation, Inspection and Testing of Intrusion Alarm Systems, in Canada.

Note: The product is not intended for installation outdoors or outside the protected premises.

This product is UL/ULC listed under the following categories: AMQE/AMCX7 Central Stations Alarm Units, UTOU/UTOU7 Control Units and Accessories, Household System Type NBSX/NBSX7 Household Burglar Alarm System Units. For further information on this product's listings please also refer to the official listing guides published at the UL website (www.ul.com) under Online Directory Section.

#### Programming:

The notes in the Installation Manual describing the system configurations for UL/uLC listed installations shall be implemented. RJ Jam detection shall be enabled. Panel Siren is for supplementary use.

Use only PowerG sensors listed in "Supported PowerG Sensors" on page 176 of this installer manual for UL/ULC Commercial Burglary installations. Hardwire input zones cannot be used in UL/ULC Commercial Burg installations. Partitions have not been evaluated for UL/ULC Commercial Burg installations. Require valid user code to arm this system must be enabled.

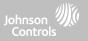

#### UL/ULC COMMERCIAL BURGLARY INSTALLATIONS continued...

UL2610 Central Station with Standard or Encrypted Line Security Service and ULC-S304 Security Level I-II/A3 Active communication channel:

- The installation must use the integral cellular communicator, which sends events over Cellular Data Network to the compatible Sur-Gard System I/II/III/IV/5 receiver.
- The communication path supervision window is set to 180s with 90s heartbeat and the compromise detection takes place within 3 minutes. The panel is using encrypted line security AES256. NIST certificate A1552.
- Wireless Supervision window shall be enabled and set to 4hours
- Open/Closing acknowledgment shall be enabled
- For ULC-S3O4 compliant installations using also the Wi-Fi connection, ensure Power for network equipment such as hubs, switches, routers, servers, modems, etc., is backed up or powered by an uninterruptible power supply (UPS), standby battery or the control unit, capable of facilitating 24 h standby.
- The entry delay shall not exceed 60s (UL) and 60s (ULC Security Level II).
- The exit delay shall not exceed 60s (UL) and 45s (ULC Security Level II).

Note: For UL certified Commercial Burglary Central Station applications the IQ Remote PowerG provides an acknowledgment signal to the user interface to confirm that normal closing signal has been received once the system has been armed. The device causes an audible and visual indication, when it receives the acknowledgment signal transmitted from the monitoring station compatible receiver: "Panel- Arming Response from Central Station is Acknowledged"

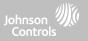

#### UL/ULC COMMERCIAL BURGLARY INSTALLATIONS continued...

Protection of the Control Unit:

The local control unit and the local power supply must be protected in one of the following ways:

- The control unit and audible alarm device must be in a protected area which is armed 24 hours a day.
- Each partition must arm the area protecting the control unit and the audible alarm device power supply. This may require duplicate protection armed by each partition. Access to this protected area, without causing an alarm, will require that all partitions be disarmed.

- In all cases described above, the protected area for the control unit must be programmed as not-bypassable For installations employing packet switched (network) communications such as Cellular/Wi-Fi the following recommendations shall be followed:

- Select the Internet Service Providers that have redundant servers/systems and Back-up power.
- Routers shall have Firewalls enabled and methods to identify and protect against "Denial of Service" attacks (i.e. via "spoofing").

For UL Commercial Burglary applications the loss of communication with the monitoring station shall be treated as an alarm condition by monitoring station personnel when the burglar alarm system is in the armed state, and as a trouble condition while the system is disarmed. Packet switched data network (PSDN) interface equipment, manufactured by other than the burglar alarm equipment manufacturer, that is not provided with the burglar alarm system and/or not required for the processing of the signals shall be evaluated to the applicable requirements of the Standard for Information Technology Equipment - Safety - Part 1: General Requirements, UL 60950-1, or the Standard for Audio/Video, Information and Communication Technology Equipment - Part 1: Safety Requirements, UL 62368-1, as communication equipment. Any network interface device which adds value or manipulates the original data packet such as changing transmissions formats, adding encryption, and the like, shall comply with the applicable requirements noted in this standard.

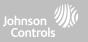

#### UL/ULC COMMERCIAL BURGLARY INSTALLATIONS continued...

User Information:

- The installer should advise the user and note in the User's Manual
- Service organization name and telephone number
- The programmed exit and entry time
- Instructions to test system weekly
- Note that the installer code cannot arm or disarm the system
- The installer should caution the user not to give system information (e.g., codes, bypass methods, etc.) to casual users (e.g., service people) and to only give out codes set to expire within 24 hours
- Identification of the conditions that might be expected to result in false alarms or impaired operation of the product(s): arming the system and not respecting the exit delay, entering the protected premises and not respecting the entry delay for disarming the system can cause false alarms.

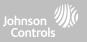

#### FCC & ISED CANADA COMPLIANCE STATEMENT

This Class [B] digital apparatus meets all requirements of the Canadian Interference-Causing Equipment Regulations.

Cet appareil numérique de la classe [B] respecte toutes les exigences du Réglement sur le matériel brouilleur du Canada.

**IMPORTANT!** Changes or modifications not expressly approved by Qolsys Inc. could void the user's authority to operate the equipment.

**CAUTION!** This equipment complies with radiation exposure limits set forth for uncontrolled environment. The antenna(s) used for this transmitters must be installed to provide a separation distance of at least 20 cm from all persons and must not be collocated or operating in conjunction with any other antenna or transmitter. This device complies with Part 15 of the FCC Rules. Operation is subject to the following two conditions: (1) this device may not cause harmful interference, and (2) this device must accept any interference received, including interference that may cause undesired operation.

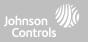

#### FCC & ISED CANADA COMPLIANCE STATEMENT continued...

This equipment has been tested and found to comply with the limits for a Class B digital device, pursuant to part 15 of the FCC Rules. These limits are designed to provide reasonable protection against harmful interference in a residential installation. This equipment generates, uses and can radiate radio frequency energy and, if not installed and used in accordance with the instructions, may cause harmful interference to radio communications. However, there is no guarantee that interference will not occur in a particular installation. If this equipment does cause harmful interference to radio or television reception, which can be determined by turning the equipment off and on, the user is encouraged to try to correct the interference by one or more of the following measures:

- -Reorient or relocate the receiving antenna.
- -Increase the separation between the equipment and receiver.
- -Connect the equipment into an outlet on a circuit different from that to which the receiver is connected.
- -Consult the dealer or an experienced radio/TV technician for help.

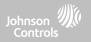

## SPECIFICATIONS

## SPECIFICATIONS

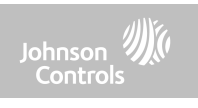

| Items        | Parameters       | IQ Remote PowerG                                            |
|--------------|------------------|-------------------------------------------------------------|
| Platform     | Android OS       | Android 7.1                                                 |
| LCD Display  | Size             | 7" LCD                                                      |
|              | Resolution       | 1024 x 600                                                  |
|              | RG               | 24bit                                                       |
| Touchscreen  | Туре             | Capacitive glass multi-touch                                |
| User Codes   | Up to 242        | Role based (Dealer, Installer, Master, User, Guest, Duress) |
| Wireless     | Security R/F     | PowerG 912- 915MHz. Up to 128 RF Zones                      |
|              | WiFi             | Wi-Fi 802.11 b/g/n/ac dual band 2.4/5ghz                    |
| Flash Memory | Internal Storage | 16GB                                                        |

## SPECIFICATIONS

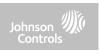

| ltems         | Parameters                        | IQ Remote PowerG                                                                                                    |
|---------------|-----------------------------------|----------------------------------------------------------------------------------------------------|
| LED Indicator | Status LED                        | Disabled                                                                                                    |
| Speaker       | Mono 1W                           |                                                                                                    |
| Microphone    | Microphone                        | x 2 microphone                                                                                                    |
| Siren         |                                   | SPL minimum 85dB for UL985                                                                                                    |
| Tamper        | Tamper Switch                     | Wall and Enclosure Tamper                                                                                                    |
| Battery       | Туре                              | Lithium Polymer 2600mAh. Guangzhou Great Power Energy & Technology CO LTD. Model ICR 18650                                                                  |
| Buttons       | Standby                           | Right side button used for sleep/wake, and clean screen cancel, panel power down, panel reboot                                                              |
| Mechanical    | Dimension                         | 6.1"H x 7.7"W x 1"D (155mm x 195mm x 27mm)                                                                                                    |
| Power Supply  | AC/DC External Plug-in<br>Adapter | Output: 12v 1000mA CC, Input 100-240VAC 50/60Hz. Adapter evaluated at 120vAC for UL/cUL. Sheznzhen Sure-Power Electrical CO LTD. Model SW-120100            |
| Mount         | Back Plate                        | Wall mount or table top stand (optional)                                                                                                    |
| Certification | UL/cUL/ULC                        | UL/cUL Residential Fire and Burglary and UL/ULC Commercial Burglary Alarm Control Unit. Compliant with standards: UL985, UL1023, UL2610, ULC-S545, ULC-S304 |
|               | FCC/IC                            | 2AAJXQS-IQRTPG/11205A-QSIQRTPG                                                                                                    |
| Temperature   | Operational                       | O to 4OC, up to 93% relative humidity, indoor, dry ordinary locations use only                                                                              |
|               | Storage                           | -20 to 60C                                                                                                    |

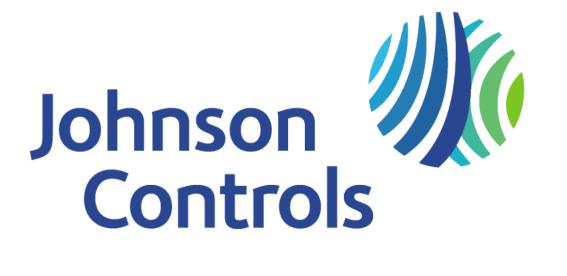

Qolsys Inc. proprietary. Reproduction without permission is not permitted. Document#: IQRPG-IM-07-22 Revision Date: 07/29/22